## **9.2 Creating a Change Order to a Purchase Order**

**Purpose**: Use this document as a reference for creating a change order to a PO in ctcLink.

**Audience**: Purchasing Staff.

You must have at least one of these local college managed security roles:

- ZD Accounts Payable Inquiry
- ZD Purchasing Inquiry
- ZZ Purchase Order Entry
- ZZ Purchasing Approval

You must also set these User Preference Definitions:

- [User Preferences: Purchase Order Entry](https://ctclinkreferencecenter.ctclink.us/m/56084/l/1176969-fscm-security-user-preference-definition-in-finance#zz-purchase-order-entry-user-preferences-procurement-purchase-order-authorizations)
- [Buyer Setup](https://ctclinkreferencecenter.ctclink.us/m/56084/l/555517-fscm-procurement-buyer-and-requester-setup)

If you need assistance with the above security roles or User Preference Definitions, please contact your local college supervisor or IT Admin to request role access.

## **Creating a Change Order to a PO**

## **Navigation: NavBar > Navigator > Purchasing > Purchase Orders > Add/Update POs**

- 1. The **Purchase Order** search page displays. Select the **Find an Existing Value** tab.
	- a. If it didn't default, enter the business unit in the **Business Unit** field.
	- b. Use the **PO Status** drop-down menu to select the **Dispatched** option.
	- c. Select **Search** to generate the list of dispatched POs
	- d. Select the PO that you wish to change.

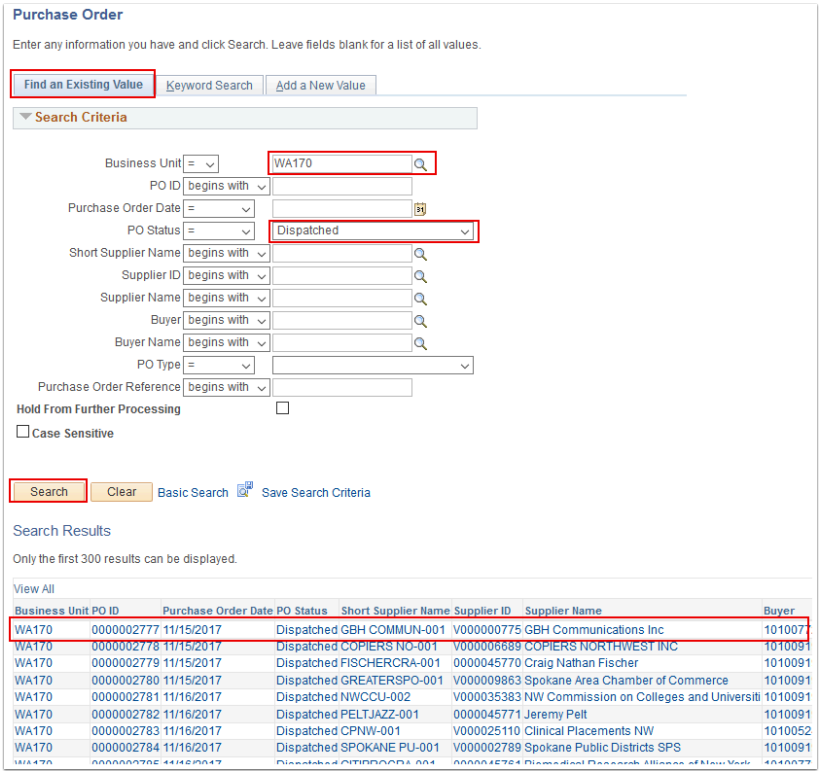

2. The **Purchase Order** page displays. Select the **Change Order** button.

**Note:** The fields that trigger change order generation become available for entry.

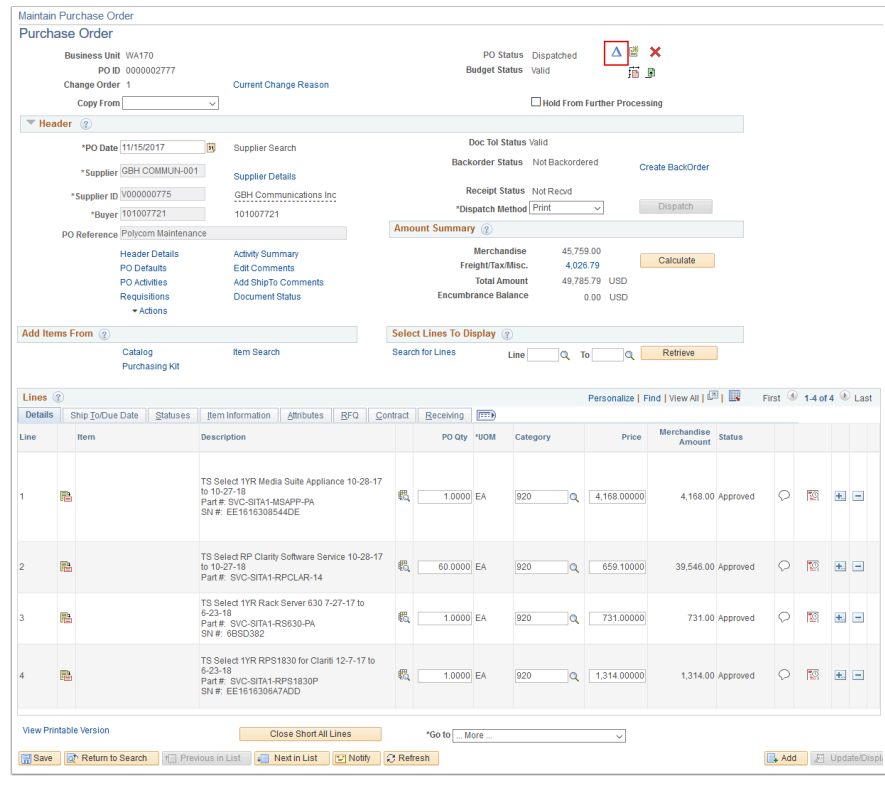

3. On the **Maintain Purchase Order** page update the Buyer in the **Buyer** field (if required). A message box displays. Read the message, then select **OK** to acknowledge the message.

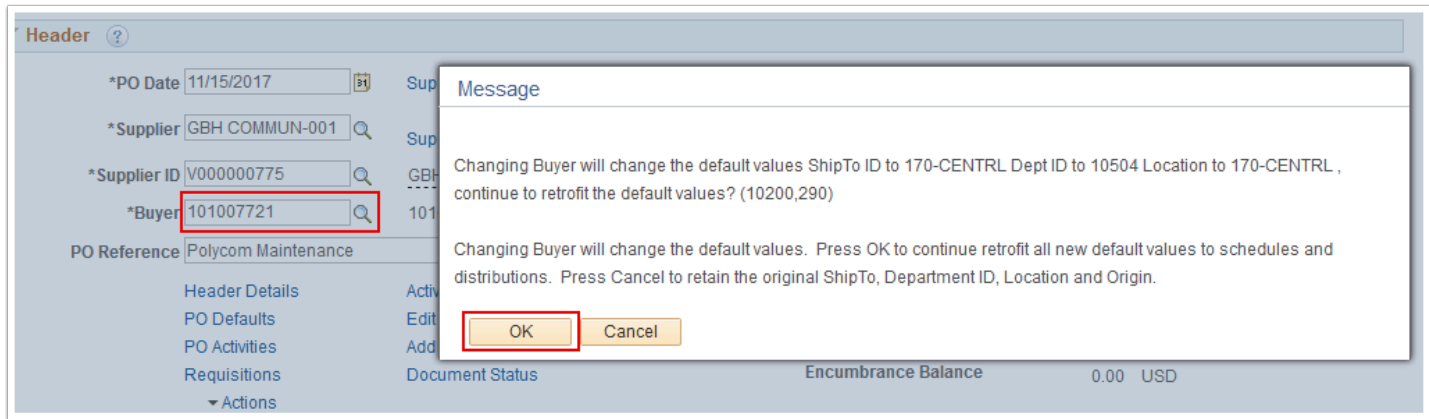

4. A second message box displays. Read the message, then select **OK** to acknowledge the message.

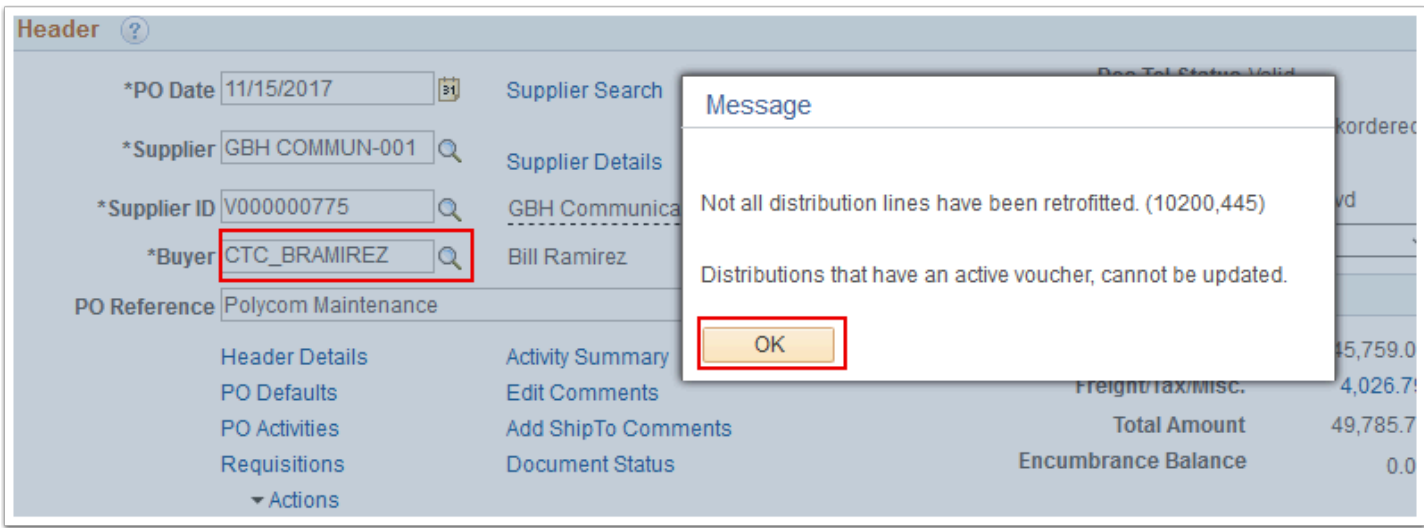

- 5. The updated **Purchase Order** page displays. If necessary, update the **PO Qty** and/or **Price**  fields.
- 6. Select **Save**.

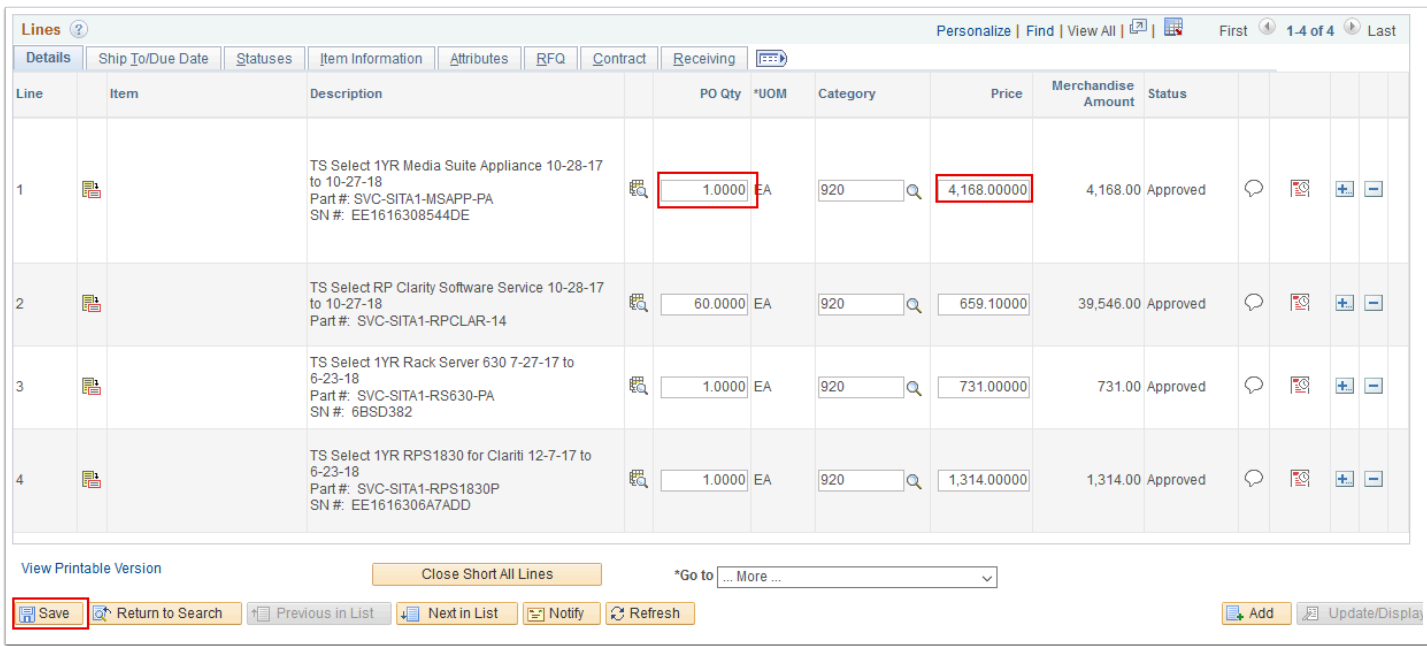

7. A message box displays. Read the message, then select **OK** to acknowledge the message.

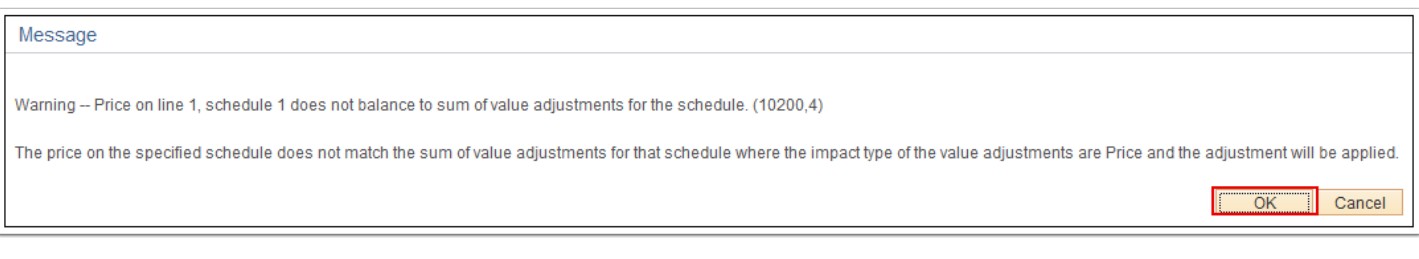

- 8. The **Reason Code** page displays. Complete the following:
	- a. Enter or select the reason in the **Reason Code** field for the PO change order.
	- b. Select the **OK** button.

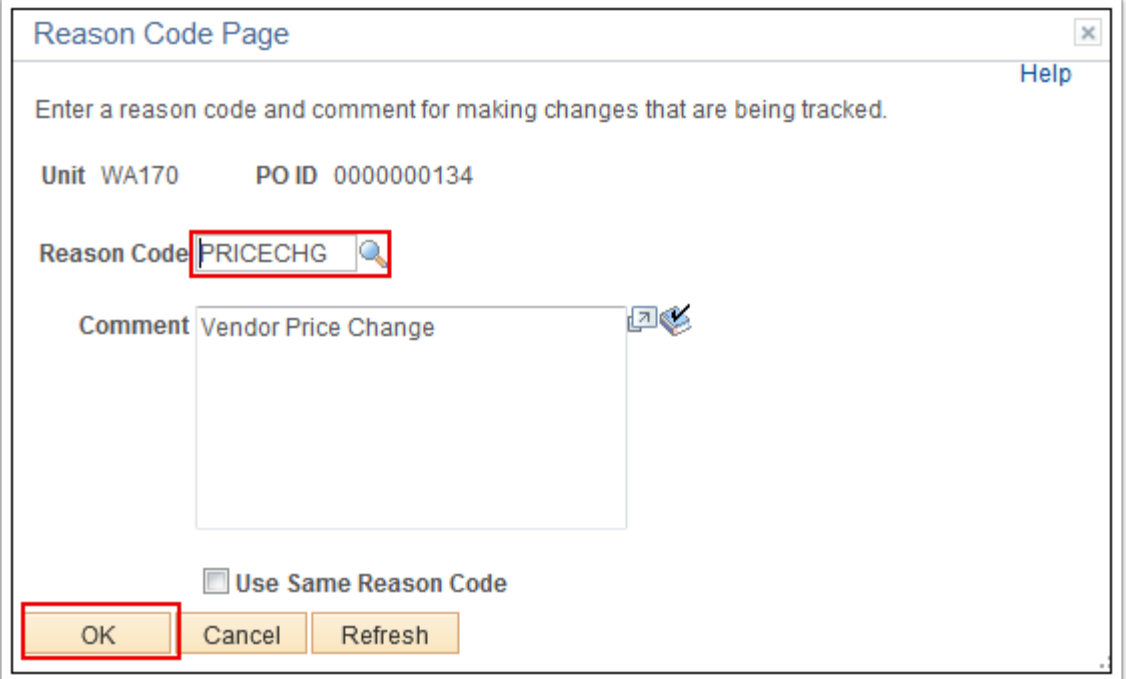

9. The **Schedules** page displays. Select the **Return to Main Page** link.

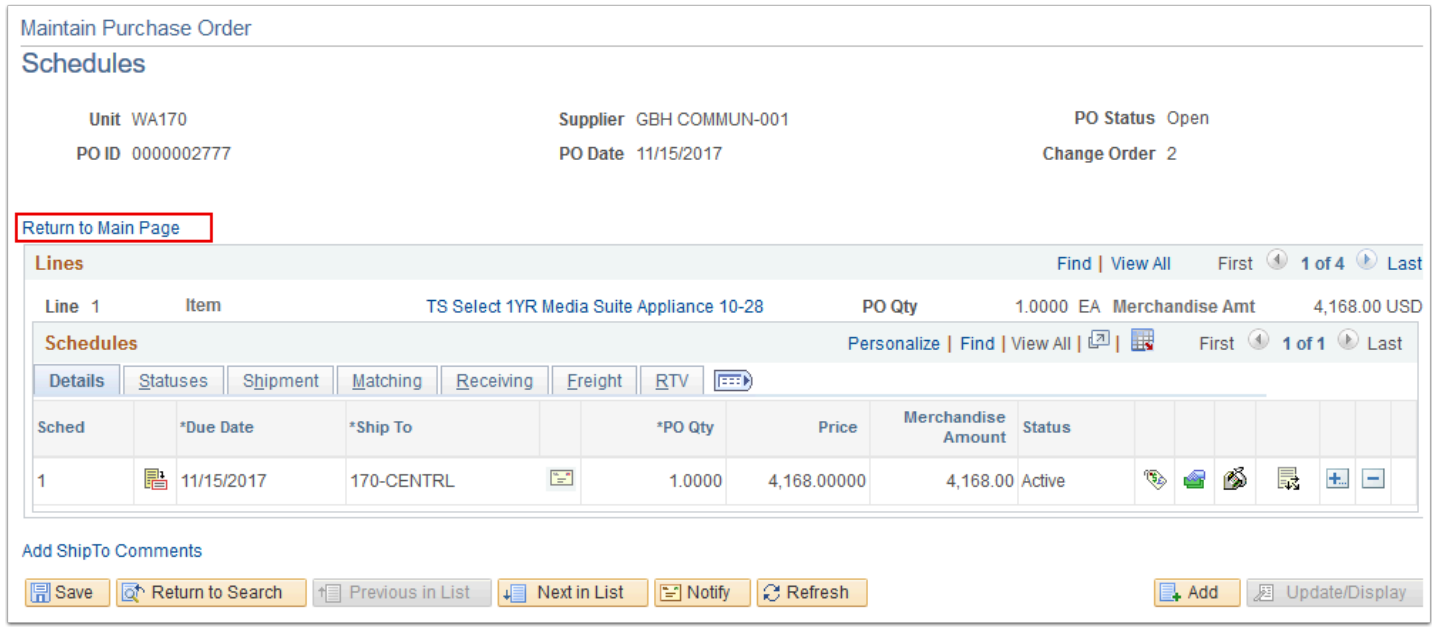

10. View the **Change Order** number under the **PO ID** number in the top left corner of the **Maintain Purchase Order** page.

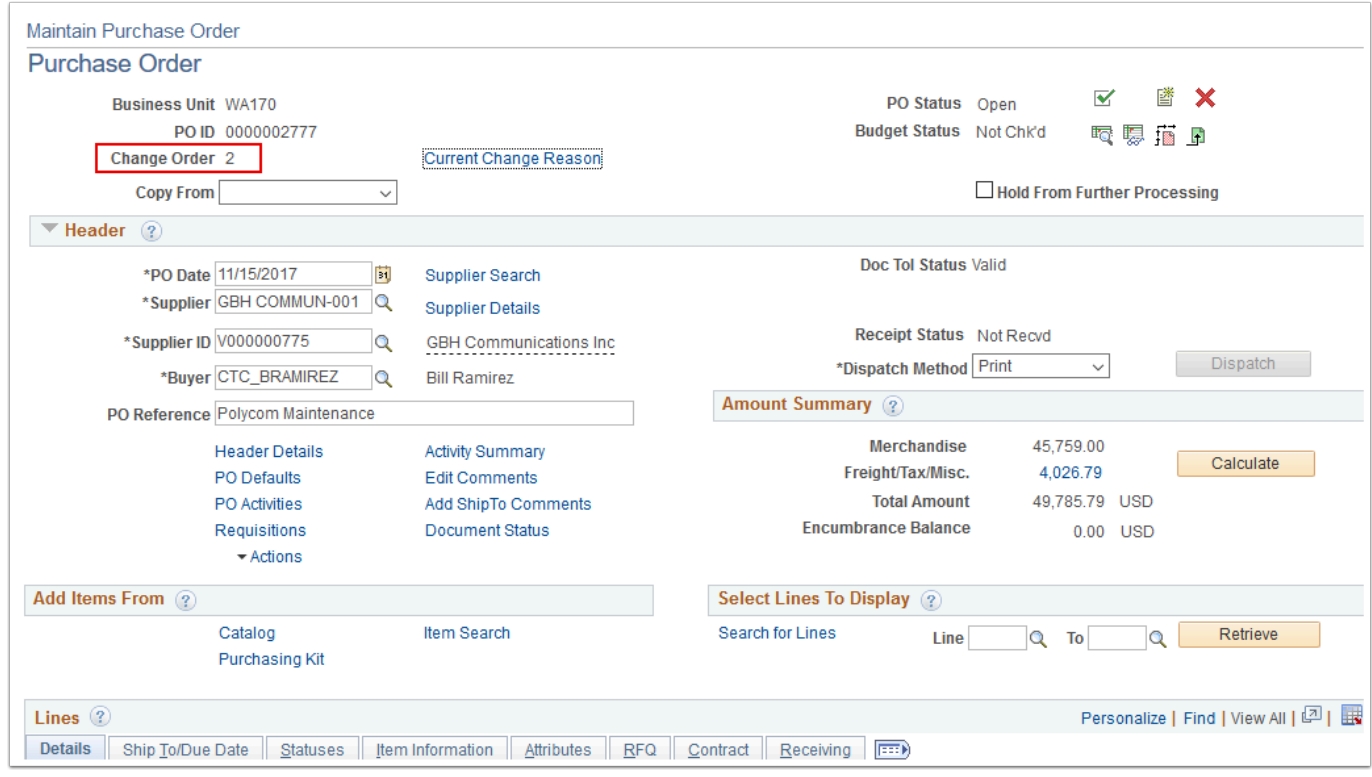

## 11. Process complete.